# Catalyst<br>manufacturing®

# **QuickBooks® Link User Manual<sup>1</sup>**

**Accelerating the Way You Do Business™**

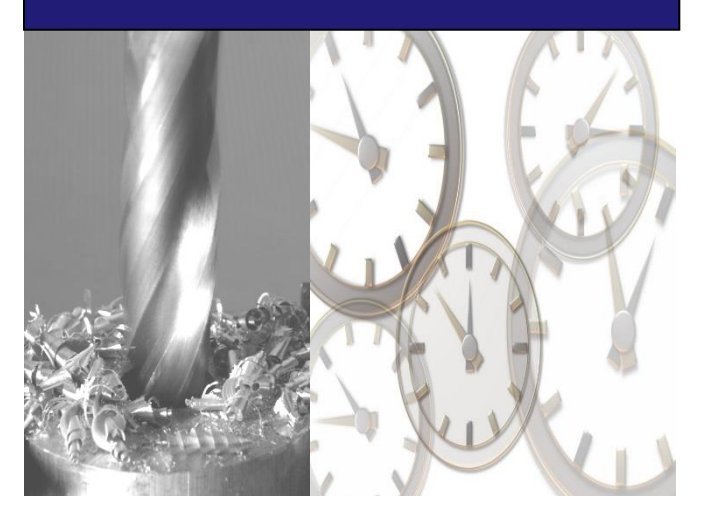

Manufacturing Advisors, LLC © Copyright 2002 - 2020 All Rights Reserved

# **Table of Contents**

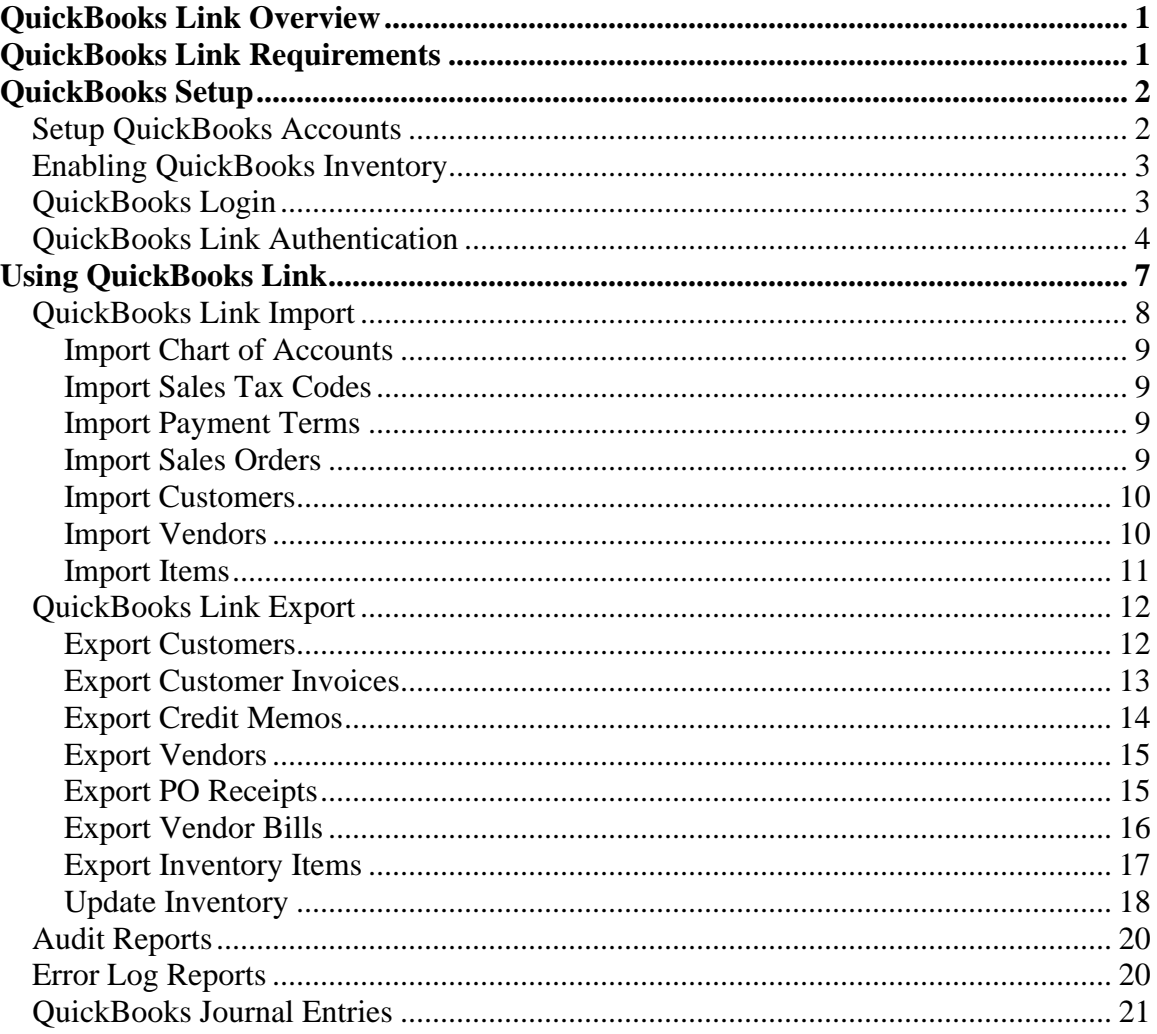

#### **QuickBooks Link Overview**

The QuickBooks Link facilitates the import and export of data between QuickBooks® and Catalyst Manufacturing® using the processes outlined below.

- Import
	- o Chart of Accounts
	- o Sales Tax Codes
	- o Payment Terms
	- o Sales Orders
	- o Customers
	- o Vendors
	- o Items
- **Export** 
	- o Customers
	- o Customer Invoices
	- o Vendors
	- o PO Receipts
	- o Vendor Bills
	- o Items
	- o Update Inventory
- Reports
	- o Customer Invoice Audit Report
	- o Item Receipt Audit Report
	- o Vendor Bill Audit Report
	- o COGS Detail Report
	- o Error Log Detail Report
	- o Error Log Summary Report

#### **QuickBooks Link Requirements**

The Catalyst Manufacturing QuickBooks Link integrates directly with any of the QuickBooks® products listed below starting with the 2002 release. In addition, the interface also supports the Canadian and UK editions of QuickBooks products starting with the 2004 release.

- QuickBooks Pro
- QuickBooks Premier (and industry-specific editions)
- QuickBooks Enterprise Edition (and industry-specific editions)

#### **QuickBooks Setup**

Before you start importing and exporting data with Catalyst Manufacturing®, there are a few things you will need to accomplish in your QuickBooks® application if you have not already done so. A summary of these areas has been included below. You can find more details about each of these topics from the QuickBooks Help & Support menu option.

- Setup Accounts
- Enable Inventory
- Setup Logins (optional)
- Setup Authentication (optional)

### **Setup QuickBooks Accounts**

After turning on the inventory feature in QuickBooks, it may be necessary to create revenue, inventory, cost of goods sold, and inventory adjustment accounts in the QuickBooks chart of accounts. These accounts are assigned to an item's product class in Catalyst. Please refer to the QuickBooks Help & Support for more details on creating new accounts.

- **Inventory asset** (account type = Other Current Asset): This account tracks the current value of your inventory. QuickBooks creates this account automatically when the first inventory item is created.
- **Sales** (account type = Income): This account tracks the income from the resale of inventory items. This account may need to be created if QuickBooks didn't create it during the setup process.
- **Cost of goods sold** (account type = Cost of Goods Sold): This account tracks the cost of items sold. On a profit and loss report, QuickBooks subtracts the total cost of goods sold from total income to provide a gross profit before expenses. This account may need to be created if QuickBooks didn't create it during the setup process.
- **Adjustment** (account type = Cost of Goods Sold): This account is used to post gains and losses resulting from inventory overages and shortages. Since gains and losses cannot be posted to separate income and expense accounts when updating inventory from Catalyst, you may want to create a new account just for tracking inventory adjustments e.g. an Inventory Overages/Shortages Cost of Goods Sold account. Please consult your accountant for the appropriate adjustment account to use for your company.

For any of these accounts, you can set up subaccounts within the account to track the value, income, or costs of different types of inventory. In addition, by default, QuickBooks does not use account numbers in the chart of accounts. To use account numbers, perform the steps below.

- 1. From the **Edit** menu, choose **Preferences**.
- 2. Select the **Accounting** category from the list on the left.
- 3. Select the **Company Preferences** tab.
- 4. Select the 'Use account numbers' checkbox.

#### **Enabling QuickBooks Inventory**

To import and export inventory items between Catalyst Manufacturing® and QuickBooks®, the inventory feature in QuickBooks needs to be enabled. The steps to accomplish this from the QuickBooks Help section are listed below for your convenience. Please refer to the QuickBooks Help & Support for more details on creating new items.

- 1. From the **Edit** menu, choose **Preferences**.
- 2. Select **Items & Inventory** from the list on the left. Note, in prior versions the category is listed as 'Purchases & Vendors'.
- 3. Select the **Company Preferences** tab.
- 4. Select the 'Inventory and purchase orders are active' checkbox.
- 5. To enable unit of measure functionality, click the **Enable** button in the Unit of Measure section and follow the steps to setup unit of measures.

#### **QuickBooks Login**

The QuickBooks Link requires that a user open the QuickBooks company file before a connection can be made from Catalyst Manufacturing. The user can interact directly with both Catalyst Manufacturing® and QuickBooks® while in interactive mode. If you are synchronizing the data for multiple companies, ensure that the appropriate QuickBooks company is open prior to transferring any data between the two systems. The QuickBooks Link does not verify company names prior to exchanging data.

If multiple users have been established for the company, the user will need to login before opening the company file. When setting up new users, the administrator will need to assign permissions in the following areas in order for users to have full access to the functionality in the QuickBooks Link:

- Sales and accounts receivable
- Purchases and accounts payable
- Inventory

# **QuickBooks Link Authentication**

On the first connection between Catalyst Manufacturing® and your QuickBooks® company file, you will receive a display notification similar to the one below indicating Catalyst Manufacturing is trying to access your QuickBooks company file. Select the option "Yes, whenever this QuickBooks company file is open" as shown below and then click the **Continue** button.

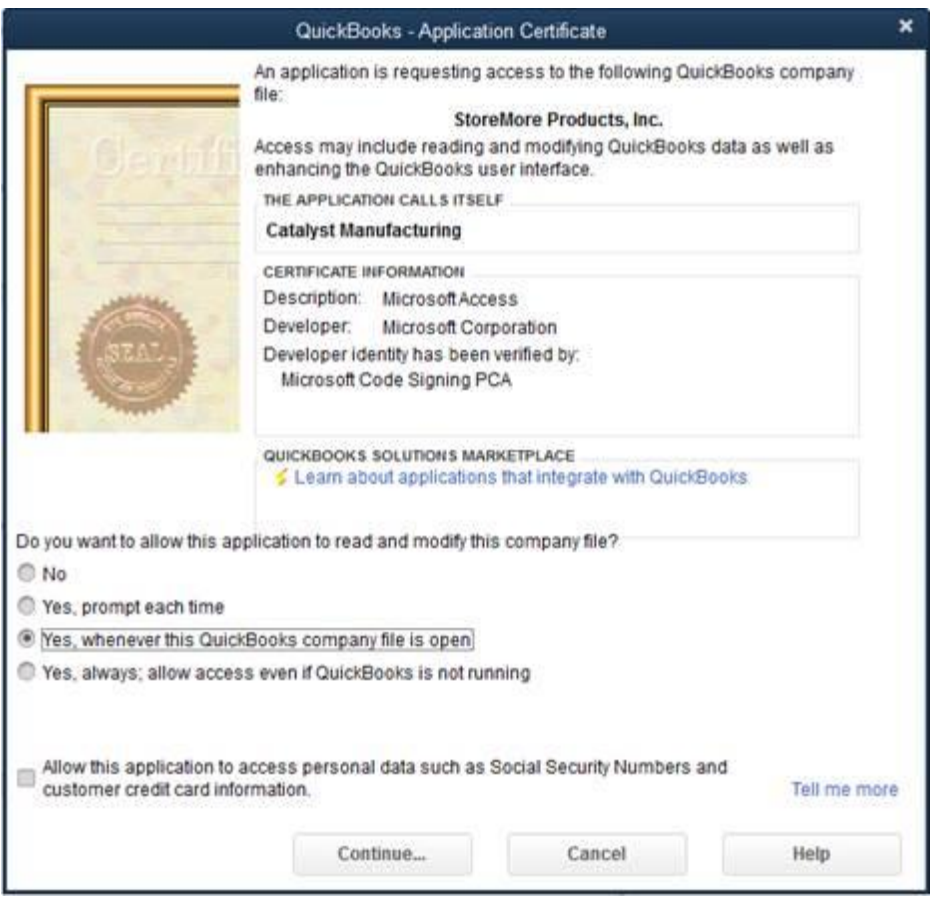

On the **Access Confirmation** screen, click **Done**.

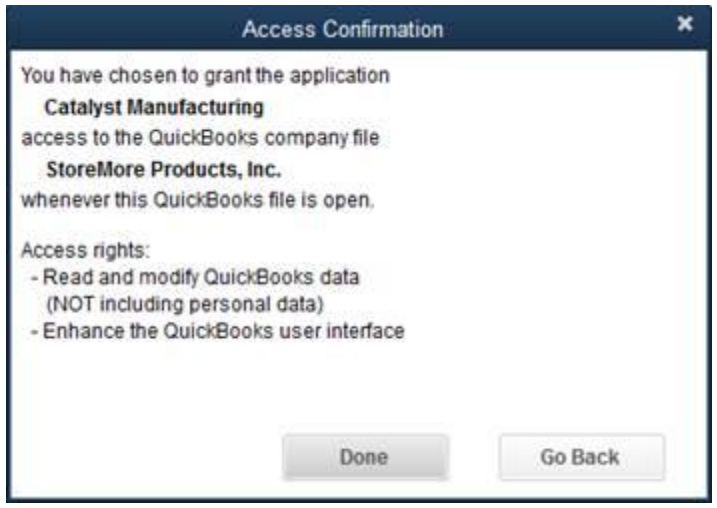

This saves Catalyst Manufacturing as an application that is allowed access to your company file. Any future requests from Catalyst Manufacturing and the specific company file will not require you to repeat the authorization. The steps above must be performed by a user with administrator rights in QuickBooks in order to save the application in QuickBooks.

The application access can be confirmed within QuickBooks through the following steps:

- 1. From the **Edit** menu, choose **Preferences**.
- 2. Select **Integrated Applications** from the list on the left.
- 3. Select the **Company Preferences** tab.

## *QuickBooks® Link User Manual*

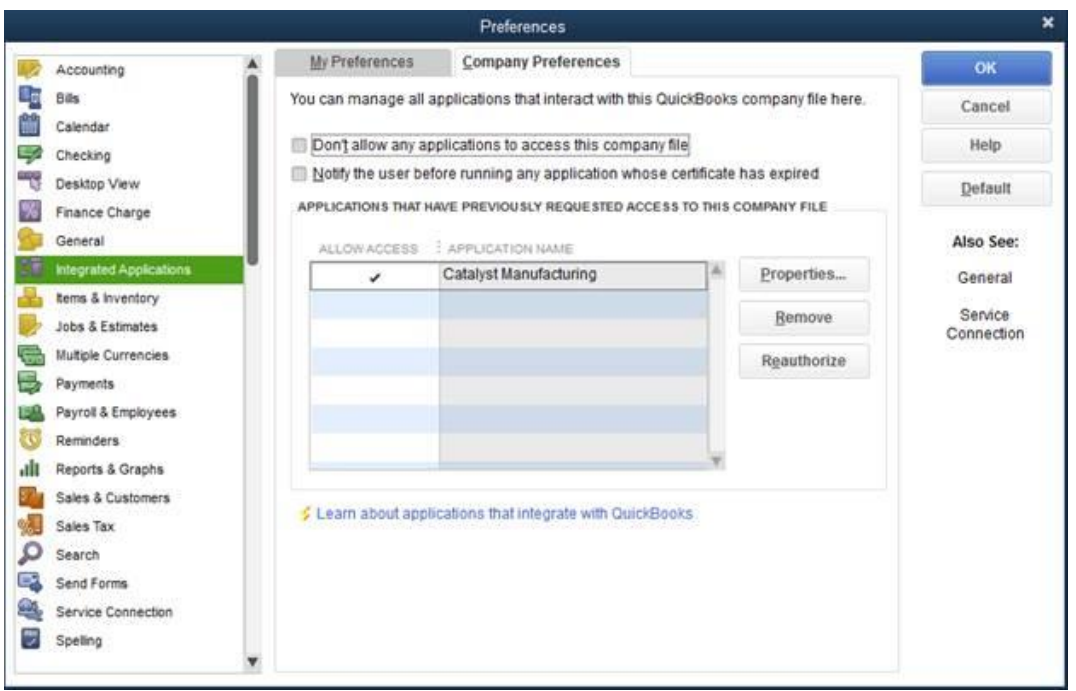

To allow Catalyst Manufacturing to have access to QuickBooks, the checkbox for "Don't allow any applications to access this company file" must be unchecked. When clicking the "Properties" button, make sure that the checkbox "Allow this application to access this company file" is checked. Catalyst Manufacturing requires the QuickBooks company file to be open so you can leave the checkbox "Allow this application to login automatically" unchecked.

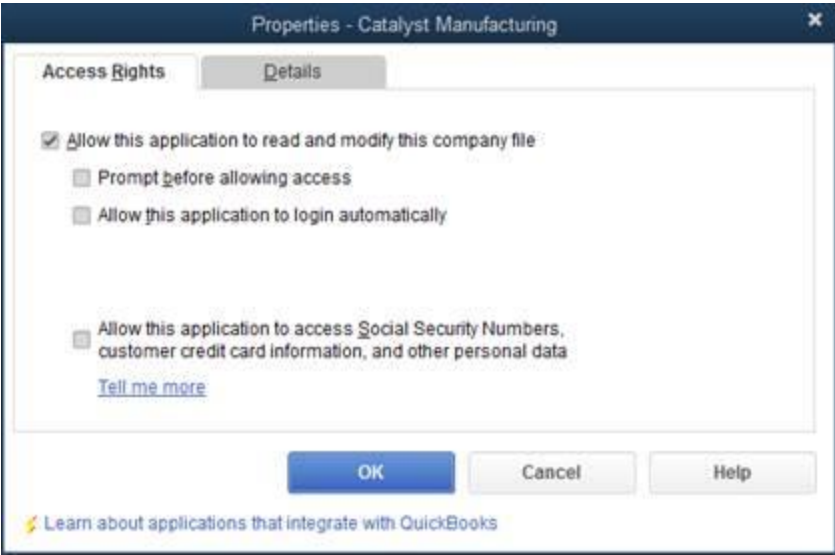

#### **Using QuickBooks Link**

The QuickBooks Link allows for the seamless exchange of data between Catalyst Manufacturing® and QuickBooks®. The interface allows for enhanced synchronization of your manufacturing and financial data through the import of customers, vendors, items, sales orders, chart of accounts, payment terms, and other list data and the export of customers, vendors, customer invoices, credit memos, PO receipts and vendor bills to QuickBooks. The records can either be updated automatically when changes are saved in Catalyst or in batch mode by exporting records at the end of a day or shift.

The interface supports the export of inventory items from Catalyst to QuickBooks as a mass update or one at a time. If an item does not already exist in QuickBooks when a customer invoice or vendor bill is exported, the item is added to QuickBooks at that time. Catalyst serves as the inventory system of record between the two systems for raw material, intermediate-level/WIP, sub-assemblies, and finished product inventory; however, the inventory balances and values can be exported to QuickBooks with the click of a button. This allows QuickBooks to reflect the current quantity and value of the different inventory asset accounts at any given time making it easier to report and review financials at the end of a period or any time in between.

After the initial import of chart of accounts, sales tax codes, payment terms, customers, vendors, and items from QuickBooks, the standard order fulfillment process occurs as follows:

- Create a customer order in Catalyst or import sales orders from QuickBooks. During the order creation process, a shop order may be linked to order lines for make-to-order items.
- Review material and capacity availability, order raw materials, schedule production of sub-assemblies and perform other activities to support production as required.
- Release shop order to production to build finished product. After reporting completion of final product, the end item is placed in inventory for shipping.
- Prepare shipping documents and enter shipment confirmation to relieve inventory. If QuickBooks is open, the customer invoice is created in QuickBooks during shipment confirmation. Otherwise, invoices are exported to QuickBooks in batch mode at the end of the day or shift.
- QuickBooks is used to receive payments against the invoice and generate financial and accounting journal entries and reports of the business activity.
- Similarly, vendor bills are exported to QuickBooks when the vendor invoice is entered in Catalyst. The vendor bill is then used as the basis for processing vendor payments and updating the relevant expense and liability accounts.

#### **QuickBooks Link Import**

After activating and installing the QuickBooks Link, you can begin populating your Catalyst database with data from your matching QuickBooks company. You have the option to import the following lists from QuickBooks:

- Chart of Accounts
- Sales Tax Codes
- Payment Terms
- Sales Orders
- Customers
- Vendors
- Items

The chart of accounts, sales tax codes, and payment terms typically fall within the domain of the accounting package. Therefore, any changes or updates to these list objects should be made in QuickBooks so that the records in Catalyst can be updated accordingly. The import of these accounting lists replace any existing records in Catalyst, i.e., the existing records are deleted and then replaced with the records from the corresponding list in QuickBooks. Any new records or changes to existing records made in Catalyst will be replaced by the list in QuickBooks for chart of accounts, sales tax codes, and payment terms.

On the other hand, customer, vendor, and item records are typically maintained in Catalyst and exported to QuickBooks since Catalyst includes more information fields for these lists. The import option is available for initial system setup and the occasional requirement to import new records, but, for the most part, these list types should be maintained in Catalyst and exported to QuickBooks. The import routine only adds new customers, vendors, and items to Catalyst, i.e., records that have not been previously imported. The existing records are not replaced or updated as part of the import process so any edits made to customers, vendors, and items in QuickBooks will not be reflected in Catalyst unless the change is made manually.

Although sales orders would typically be entered directly in Catalyst, the QuickBooks Link also supports the import of sales orders into Catalyst in the event that orders are entered in QuickBooks via EDI or other means. As in the case of customers, vendors, and items, the import of sales orders applies to sales orders that have not been previously imported. Therefore, if a change is made to a sales order in QuickBooks after it has already been imported to Catalyst, the corresponding change must be made in Catalyst manually.

#### **Import Chart of Accounts**

The chart of accounts are imported by selecting **QuickBooks Import > Chart of Accounts** from the **Financial** tab. The imported fields include the account Number, Name, Type, and the inactive status. The QuickBooks subaccounts are also included in the import. When importing accounts from QuickBooks, the existing chart of accounts is deleted and replaced with the account list from QuickBooks. The chart of accounts can also be imported using the **Import** button located on the Accounts page of the Company Master.

By default, the account Number field is not displayed in the Chart of Accounts in QuickBooks. To show the Number field, perform the following steps in QuickBooks:

- 1. From the Edit menu, choose Preferences.
- 2. In the Preferences window, select Accounting from the list on the left.
- 3. On the Company Preferences page, select the "Use account numbers" checkbox.

#### **Import Sales Tax Codes**

The Sales Tax Codes are imported by selecting **QuickBooks Import > Sales Tax Codes** from the **Financial** tab. Both the sales tax items and sales tax groups are included in the import. The sales tax group rate is the sum of the rates from the sales tax items assigned to a group. The sales tax codes are assigned to customers and customer orders where applicable. When importing sales tax codes from QuickBooks, the existing sales tax records are deleted and replaced with the current sales tax items and groups from QuickBooks.

#### **Import Payment Terms**

The payment terms are imported by selecting **QuickBooks Import > Payment Terms** from the **Financial** tab. The standard and date driven terms are mapped to their equivalent fields in the payment terms table in Catalyst. When importing payment terms from QuickBooks, the existing records are deleted and replaced with the terms list from QuickBooks.

#### **Import Sales Orders**

The sales orders in QuickBooks can be imported into Catalyst by selecting **QuickBooks Import > Sales Orders** from the **Financial** tab. The import of sales orders can be filtered by order date range and customer name. During the import process, a

linked shop order can be created for the order lines to support a make-to-order process. To import sales orders from QuickBooks, refer to the steps below.

- 1. Enter the desired date range and customer filter options.
- 2. Select the **Import** button to import sales orders from QuickBooks that match the specified date and customer criteria. After the import completes, the sales order lines will be displayed in the order section with the 'Select' check box marked for append.
- 3. Review order lines to be appended and mark the 'Link S.O.' check box as needed to create linked shop orders for order lines when the sales orders are created in Catalyst. To unselect order lines, use the 'Select' check box or **Select All** and **Unselect All** buttons.
- 4. Select the **Append** button to add the selected order lines to the current order set in Catalyst. The success or reason for error will be displayed in the 'Result' field for each order line marked for append.

**Note:** If the sales order has been entered in QuickBooks with a unit of measure that differs from the stock unit of measure in Catalyst, it will be converted to the stock unit of measure during the import. The unit of measure must be specified for the item in QuickBooks to support unit of measure conversion.

#### **Import Customers**

The customers are imported by selecting **QuickBooks Import > Customers** from the **Financial** tab. The import of customers automatically creates customer contact and shipping location records in Catalyst. The customer jobs are not included in the import. When importing customers from QuickBooks, only those customers that have not been previously imported are added. The identifier used for QuickBooks customers is the **Accounting ID** found on the **Invoice** page of the Customer Master. The **Accounting ID** is used to update the QuickBooks customer record when the customer is modified in Catalyst.

#### **Import Vendors**

The vendors are imported by selecting **QuickBooks Import > Vendors** from the **Financial** tab. The import of vendors automatically creates a vendor contact record in Catalyst. When importing vendors from QuickBooks, only those vendors that have not been previously imported are added. The identifier used for QuickBooks vendors is the **Accounting ID** found on the **Invoice** page of the Vendor Master. The **Accounting ID** is used to update the QuickBooks vendor record when the vendor is modified in Catalyst.

#### **Import Items**

The items are imported by selecting **QuickBooks Import > Items** from the **Financial** tab. The subitems are also included in the import if they are of the inventory, non-inventory or assembly part type. To import items, inventory tracking needs to be turned on QuickBooks. For instructions on setting up QuickBooks inventory and required accounts, refer to the Enable QuickBooks Inventory section. When importing items from QuickBooks, only those items that have not been previously imported are added. The onhand quantity for the item is also added with an opening balance inventory transaction to set the initial quantity. The revenue, inventory, and cost of goods sold account codes are not imported and need to be assigned manually by selecting the appropriate product class on the Cost page of the Item Master after the import is complete.

#### **QuickBooks Link Export**

In general, the export functions serve as the transition point from manufacturing planning and control functions in Catalyst Manufacturing® to the financial and accounting features found in QuickBooks®. The transfer of data includes customers, customer invoices, credit memos, vendors, vendor bills, and inventory items.as explained in the following sections.

- o Customers
- o Customer Invoices
- o Credit Memos
- o Vendors
- o PO Receipts
- o Vendor Bills
- o Items
- o Update Inventory

#### **Export Customers**

The export of customers to QuickBooks depends on the **QuickBooks Export Mode** selected in the Company Master. With the export mode set to 'Automatic', a customer is automatically created or updated in QuickBooks when the customer record is saved in Catalyst. In batch mode, the customer is created or updated in QuickBooks by selecting **QuickBooks Export > Customers** from the **Financial** tab. On the **Export QuickBooks Customers** screen, the **Date Filter** can be used to either select all customers or only customers that have been added or changed during a specified date range. Using automatic or batch mode, the QuickBooks company must be open on the same client machine as Catalyst for the update to occur in QuickBooks.

When a customer is exported to QuickBooks, an **Accounting ID** is populated on the Invoice page of the Customer Master. The Accounting ID is also used when modifying or deleting an existing customer record in QuickBooks. In automatic mode, if the customer is deleted in Catalyst, it will be deleted automatically in QuickBooks if the QuickBooks company is open. If the QuickBooks company is not open at the time the record is deleted in Catalyst, the customer record must be deleted or inactivated in QuickBooks manually. When a customer is exported to QuickBooks, the following fields are populated in QuickBooks:

**Currency:** if the multi-currency preference is turned on in QuickBooks and a currency is specified for the customer, the currency field is populated.

**Address Info**: all fields are populated except for alternate phone and contact. The customer's ship-to location from the Shipping page of the Customer Master is

used to populate the Ship To address section. If a customer ship-to location does not exist, then the customer's street address is used.

**Additional Info:** payment terms, sales rep (with matching initials), and sales tax information fields.

**Payment Info:** the account number and credit limit fields.

#### **Export Customer Invoices**

A customer invoice is created in Catalyst when a shipment is saved on the **Customer Shipment Confirmation** screen. The **QuickBooks Export Mode,** specified in the Company Master, determines whether the customer invoice is exported to QuickBooks at the time the ship confirmation is entered in Catalyst (automatic mode) or as a separate manual transaction for invoices entered since the last export (batch mode). In *automatic* mode, the QuickBooks company file must be open at the time the ship confirmation is saved in Catalyst. In *batch* mode, invoices that have not yet been sent to QuickBooks are exported by invoice date range and, optionally, customer using the **Export Customer Invoices** screen. The **Export Customer Invoices** screen is opened by selecting **QuickBooks Export > Customer Invoices** from the **Financial** tab.

The invoice lines are added for both standard and custom quote lines in the detail section of the customer invoice. If the customer does not exist in QuickBooks, it is added before the invoice is created. Similarly, if any invoice line items do not exist in QuickBooks, they are added before the invoice is created. Quote items are also created as inventory items in QuickBooks. Please refer to the **Export Items** section for more details about how items are created in QuickBooks. The sales tax for the customer invoice is calculated automatically based on the sales tax item and code for the customer. Only the taxable line items are included in the sales tax amount subtotal. Any shipping and handling charges are also added to the detail section of the invoice.

If the multi-currency preference is turned on in QuickBooks and the customer has a foreign currency, the customer invoice is exported in the customer's foreign currency. The domestic currency selected in Catalyst must match the QuickBooks home currency. In addition, the customer and customer order currency must match the customer's currency in QuickBooks.

When a customer invoice is created, QuickBooks creates offsetting journal entries in the inventory and cost of goods sold accounts for each line item. The cost of goods sold debit amount is determined by multiplying the average cost of the item by the invoice quantity. Please refer to the **Cost of Goods Sold** section for more details about the cost of goods sold calculation for invoiced items. After an item is created in QuickBooks and the opening balance inventory adjustment has been entered, the quantity on-hand for the item is updated for each subsequent shipment. The inventory on-hand

quantity and value can also be updated periodically using the **Update Inventory** menu option.

The customer invoice can be printed and sent to the customer using either the QuickBooks or Catalyst invoice report. If the sales order was created in QuickBooks and subsequently imported into Catalyst, the sales order is automatically updated to a closed status in QuickBooks when the invoice is exported if the Catalyst customer order is complete. Regardless of whether the sales order exists in QuickBooks, customer payments are processed in QuickBooks to update receivables and the bank account.

#### **Export Credit Memos**

A credit memo is created in Catalyst using **Credit Memo Entry** or as part processing a customer return. Credit memos are exported to QuickBooks using the **Export Credit Memos** screen. The **Export Credit Memos** screen is opened by selecting **QuickBooks Export > Credit Memos** from the **Financial** tab. On the **Export Credit Memos** screen, credit memos can be exported by date range or a specific credit memo number. The credit memos to be exported can be reviewed by clicking the **Print** button. After exporting, an audit report of the exported records can be reviewed by clicking the **Audit Report** button.

If the customer does not exist in QuickBooks, it is added before the credit memo is created. Similarly, if any credit memo items do not exist in QuickBooks, they are added before the credit memo is created. If sales tax applies, the sales tax credit amount is calculated based on the sales tax item and code for the customer. Only taxable line items are included in the sales tax credit. Any freight credit or reduction is also added to the credit memo.

If the multi-currency preference is turned on in QuickBooks and the credit memo specifies a foreign currency, the credit memo is exported in the customer's foreign currency. The domestic currency selected in Catalyst must match the QuickBooks home currency. In addition, the credit memo must specify the same currency as the customer's currency in QuickBooks.

When a credit memo is created, QuickBooks creates offsetting journal entries in the inventory and cost of goods sold accounts and the accounts receivable and sales income accounts. The cost of goods sold credit amount is determined by multiplying the average cost of the item by the credit quantity. Please refer to the Cost of Goods Sold section for more details about the cost of goods sold calculation for invoiced items. After an item is created in QuickBooks and the opening balance inventory adjustment has been entered, the quantity on-hand for the item is updated for each subsequent shipment.

#### **Export Vendors**

The export of vendors to QuickBooks depends on the **QuickBooks Export Mode** selected in the Company Master. With the export mode set to 'Automatic', a vendor is automatically created or updated in QuickBooks when the vendor record is saved in Catalyst. In batch mode, the vendor is created or updated in QuickBooks by selecting **QuickBooks Export > Vendors** from the **Financial** tab. On the **Export QuickBooks Vendors** screen, the **Date Filter** can be used to either select all vendors or only vendors that have been added or changed during a specified date range. Using automatic or batch mode, the QuickBooks company must be open on the same client machine as Catalyst for the update to occur in QuickBooks.

When a vendor is exported to QuickBooks, an **Accounting ID** is populated on the Invoice page of the Vendor Master. The Accounting ID is also used when modifying or deleting an existing vendor record in QuickBooks. In automatic mode, if the vendor is deleted in Catalyst, it will be deleted automatically in QuickBooks if the QuickBooks company is open. If the QuickBooks company is not open at the time the record is deleted in Catalyst, the vendor record must be deleted or inactivated in QuickBooks manually. When a vendor is exported to QuickBooks, the following fields are populated in QuickBooks:

**Currency:** if the multi-currency preference is turned on in QuickBooks and a currency is specified for the vendor, the currency field is populated.

**Address Info**: all fields are populated except for the alternate phone, alternate contact, Cc, and print on check fields.

**Additional Info:** the account number, payment terms, and credit limit fields.

#### **Export PO Receipts**

The purchase order receipt transaction entered in Catalyst can be exported to QuickBooks to update Accounts Payable prior to the receipt of the vendor invoice. The **QuickBooks Export Mode** determines whether the receipt transaction is exported to QuickBooks when the receipt is entered in Catalyst (automatic mode) or if it occurs as a separate transaction (batch mode). In automatic mode, the QuickBooks company must be open at the time the receipt is entered in Catalyst. In batch mode, the receipts are selected by date range to be exported to QuickBooks.

When exported, the purchase order receipt is created as an item receipt in QuickBooks. The **Receiver No.** in Catalyst is stored as the **Ref. No**. in QuickBooks. The journal entry credits Accounts Payable and debits the inventory account for the item. If the item does not exist in QuickBooks, it is created prior to adding the item receipt. To

export PO receipts in batch mode, select **QuickBooks Export > PO Receipts** from the **Financial** tab and perform the following steps:

- 1. On the **Export PO Receipts** screen, select a receipt date range. Use the **Vendor Filter** if needed to limit the export to a single vendor.
- 2. Select the **Print Preview** button to review the receipts to be exported. Adjust the date range filter as needed.
- 3. Select the Run button to export the selected receipts to QuickBooks.
- 4. Use the **Audit Report** button top review the receipts exported to QuickBooks and the **Error Report** button to review any errors encountered.

When the vendor invoice is received, it can be entered in Catalyst and exported to QuickBooks as a vendor bill or entered as a vendor bill directly in QuickBooks. In either case, the item receipt(s) should be applied to the invoice when the invoice is entered into the system. If the invoice is entered in Catalyst, any receipts exported to QuickBooks appear on the **Receipts** tab of the **Vendor Invoice Entry** screen. In QuickBooks, the vendor bill should be entered by selecting 'Enter Bill for Received Items' from the Vendors menu. In both cases, the item receipt transaction is replaced by the vendor bill.

If the multi-currency preference is turned on in QuickBooks and the vendor has a foreign currency, the item receipt is exported in the vendor's foreign currency. The domestic currency selected in Catalyst must match the QuickBooks home currency. In addition, the vendor and purchase order currency must match the vendor's currency in QuickBooks.

#### **Export Vendor Bills**

When the vendor invoice is received, it can be entered directly into QuickBooks as a vendor bill or into Catalyst using the **Vendor Invoice Entry** screen. When the invoice is entered in Catalyst, any item receipts are applied to the invoice, and it's then exported to QuickBooks to create the vendor bill. The **QuickBooks Export Mode,** specified in the Company Master, determines whether the vendor invoice is exported to QuickBooks at the time it's entered into Catalyst (automatic mode) or as a separate manual transaction for invoices entered since the last export (batch mode). In *automatic* mode, the QuickBooks company file must be open at the time the invoice is saved in Catalyst. In *batch* mode, invoices that have not yet been sent to QuickBooks are exported by invoice date range and, optionally, vendor using the **Export Vendor Bills** screen. The **Export Vendor Bills** screen is opened by selecting **QuickBooks Export > Vendor Bills**  from the **Financial** tab.

All invoice receipt lines are added in the Items section of the vendor bill. If the vendor does not exist in QuickBooks, it is added before the vendor bill is created. Similarly, if any invoice line items do not exist in QuickBooks, they are added at the time of export. Please refer to the **Export Items** section for more details about how items are

created in QuickBooks. The applicable sales tax or freight charges appear on the Expense page of the bill using the account specified on the **Accounts** page of the **Company Master**. When paying the vendor bill, the discount amount and dates are inherited from the payment terms of the vendor. The eligible discount amount will be displayed at the time the bill is paid in QuickBooks.

If the multi-currency preference is turned on in QuickBooks and the vendor has a foreign currency, the vendor bill is exported in the vendor's foreign currency. The domestic currency selected in Catalyst must match the QuickBooks home currency. In addition, the vendor and purchase order currency must match the vendor's currency in QuickBooks.

#### **Export Inventory Items**

All inventory items (raw material, intermediate-level/WIP, sub-assemblies, and finished product) can be exported to QuickBooks by selecting **QuickBooks Export > Items** from the **Financial** tab. On the **Export QuickBooks Items** screen, the **Date Filter** can be used to either select all items or only items that have been added or changed during a specified date range.

If an inventory item on a customer invoice or vendor bill has not already been created when the invoice or bill is created, the item is created in QuickBooks as part of that transaction. For vendor bills, dimensional inventory items are exported to QuickBooks as subitems.

Only inventory items in Catalyst are exported. Any items classified as noninventory are not included. To create an inventory item in QuickBooks, inventory tracking must be turned on in QuickBooks. Please refer to the **Enable QuickBooks Inventory** section for more details about this topic.

When an inventory item is exported to QuickBooks, the following fields are populated in QuickBooks:

- Item name/number and subitem if a dimensional item
- Manufacturer's Part Number (using the first active vendor part number in Catalyst)
- Unit of measure (if enabled in QuickBooks)
- Sales description and purchase description
- Purchase cost
- Preferred vendor
- COGS, income, and inventory asset accounts
- Sales price
- Sales tax code (if applicable)
- Quantity on-hand (see below)

When a new item is created in QuickBooks, the on-hand quantity is adjusted to match Catalyst, but the average cost for the item and thus total value of inventory for the item is set to zero to prevent QuickBooks from automatically posting a credit to the Opening Balance Equity account when it debits inventory. After exporting items to QuickBooks, the inventory value in QuickBooks can be updated by selecting **QuickBooks Export > Update Inventory** from the **Financial** tab. For quantity and value updates made to existing inventory records, QuickBooks enters an inventory adjustment journal entry using the adjustment account specified on the product class for the item.

A product class must be assigned to the item in Catalyst with a reference to the revenue, inventory and cost of goods sold accounts for an item to be created in QuickBooks. These fields are mapped into the income, inventory, and cost of goods sold fields, respectively. Please refer to the Catalyst Manufacturing Help section on Creating Product Classes and the **Setup QuickBooks Accounts** section for more details about how to setup these account types.

#### **Update Inventory**

The inventory on-hand and value for an item can be updated for existing items in QuickBooks by selecting **QuickBooks Export > Update Inventory** from the **Financial** tab. This allows for synchronization of the inventory records in Catalyst and QuickBooks based on the latest receipt, issue, and adjustment transactions entered in Catalyst. Catalyst remains the inventory system of record in this arrangement; however, it allows for snapshot visibility of inventory within QuickBooks.

On the **Update QuickBooks Inventory** screen, the update can be filtered by item and product class using the **Item Filter** options. The update can be based on either a quantity or average cost difference by selecting the preferred option under **Update items with…**

The **QuickBooks Inventory** option on the **Profile** page of the **Company Master** determines how inventory is updated in QuickBooks. A QuickBooks inventory adjustment normally consists of both a quantity and value adjustment to adjust both the quantity on-hand and the average cost for an item. The 'Update quantity only' option, however, performs only quantity adjustments without updating the current average cost stored in QuickBooks.

For each inventory adjustment, QuickBooks posts a journal entry to the adjustment account that has been assigned to the item's product class in Catalyst. The adjustment account is assigned to the product class on the **Costing** page of the **Company Master**. The product class is assigned to the item on the **Cost** page of the **Item Master**.

Although the inventory adjustments posted in QuickBooks do not reflect the detail reporting that occurs in Catalyst, they represent a summary of the inventory activity for an item or inventory class over time. Refer to the **Inventory Update** section of the QuickBooks Journal Entries help topic for more information on the reconciliation process when updating inventory between the two systems.

#### **Audit Reports**

After exporting customer invoices, item receipts, and vendor bills to QuickBooks, an audit report can be printed by date range summarizing the transactions exported. The audit reports provide details about the transaction including the date, time, and system user who created the transaction. To run an audit report, select **QuickBooks Reports** from the **Financial** tab and one of the following menu options:

- **Customer Invoice Audit Report**
- **Credit Memo Audit Report**
- **Item Receipt Audit Report**
- **Vendor Bill Audit Report**
- **COGS Audit Report**

The COGS Audit Report, opened by selecting **QuickBooks Reports > COGS Audit Report** from the **Financial** tab, summarizes the shipment transactions for standard items and quote lines throughout a specified date range. The report subtotals the COGS and inventory for each item and includes a grand total on the final page for the COGS account. The report can be used to make a summary journal entry in QuickBooks at the end of each accounting period. Since perpetual inventory is maintained in Catalyst, the cost of goods sold and inventory asset reports need to be generated in Catalyst, not QuickBooks.

#### **Error Log Reports**

Any errors encountered during the export process are summarized in detail and summary reports. These reports include a reference identifier and a description of the error for easier tracking and resolution. After resolving the error, the export routine can be launched again to complete any pending transactions. The error logs are cleared before each export process begins so the errors in the report list only those errors from the most recent export.

#### **QuickBooks Journal Entries**

The information below summarizes the journal entries created in QuickBooks when exporting purchase order receipts, vendor bills, customer invoices, inventory items and during the **Update Inventory** reconciliation process.

#### **Exporting PO Receipts**

 The purchase order receipt transaction entered in Catalyst can be exported to QuickBooks to update Accounts Payable prior to the receipt of the vendor invoice. When exported, the purchase order receipt is created as an item receipt in QuickBooks. The journal entry credits Accounts Payable and debits the Inventory account for the item.

#### **Exporting Vendor Bills**

A vendor bill is created in QuickBooks with the export of a vendor invoice from Catalyst. When a vendor bill is created in QuickBooks, Accounts Payable is credited and the inventory account for the item is debited. If an item receipt has been applied to the invoice, it is replaced by the vendor bill. The QuickBooks vendor bill 'Date' is based on the date the vendor invoice was entered into Catalyst. The QuickBooks 'Bill Due' date is based on the invoice due date entered in Catalyst. When selecting the Pay Bills menu option in QuickBooks, the 'Date Due' refers to the 'Bill Due' date on the vendor bill.

#### **Exporting Customer Invoices**

When a customer invoice is created in QuickBooks, two journal entries are created, 1) a credit to the income/revenue account for the item and debit to Accounts Receivable and 2) a credit to the inventory account for the item and debit to Cost of Goods Sold (COGS). The COGS entry occurs as long as there is an average cost for the item. The debit to COGS represents the fully absorbed cost of the parent item because the average cost of a parent item in Catalyst includes the material, labor, and overhead costs of all levels in the bill-of-material.

In addition, an inventory adjustment transaction will be processed in QuickBooks so that the ending inventory in QuickBooks matches the current on-hand in Catalyst. For example, if item ABC has a quantity on-hand of 100 units in Catalyst after shipment of 20 units and the invoice for the 20 units is then exported to QuickBooks, the QuickBooks on-hand is reduced by 20 units from the invoice creation (credit inventory, debit COGS) and the QuickBooks inventory is adjusted to match the Catalyst on-hand of 100 units. The adjustment is posted to the inventory adjustment account assigned to the product class for the item in Catalyst.

#### **Exporting Items**

There are no journal entries posted in QuickBooks when a new item is exported from Catalyst. The on-hand quantity is adjusted to match Catalyst, but the average cost for the item and thus total value of inventory for the item is set to zero to prevent QuickBooks from automatically posting a credit to the Opening Balance Equity account when it debits inventory. After exporting items to QuickBooks, the inventory value in

QuickBooks can be updated using the **Update Inventory** function as described in the next section.

#### **Inventory Update**

For existing items, Catalyst adjusts the inventory quantity and value in QuickBooks to match Catalyst and posts the difference in value to the inventory adjustment account assigned to the product class for the item in Catalyst. The adjustment account is typically an expense or cost of goods sold account, but could also be an inventory account to reflect inventory changes. Whatever the account type, it is strongly recommended that the account number assigned as the inventory adjustment account in Catalyst be different from all others to facilitate reconciliation. It's acceptable to have different account numbers for different inventory classifications in Catalyst (e.g. finished goods, raw materials, etc.) as long as each of those account numbers are only used for posting inventory adjustments from Catalyst.

Catalyst is considered the inventory system of record between the two systems since that is where all inventory transactions are posted. When the inventory update is run to reconcile the balances between Catalyst and QuickBooks, it could be only a matter of seconds before another inventory transaction is posted in Catalyst and the two systems no longer match. That is one of the reasons the frequent use of the inventory update feature is discouraged. The Catalyst inventory reports should be used to view system inventory and valuations, not QuickBooks. In addition, the quantity adjustments posted to the inventory adjustment accounts may consist of a number of different inventory transaction types, including but not limited to shop order receipts, shipments, cycle count adjustments, scrap adjustments, and material issues. Each inventory update from Catalyst could reflect any or all of those transaction types which makes it difficult to categorize once combined into a single QuickBooks adjustment entry.

The only time the inventory between the two systems needs to be reconciled is at period end close. The period end close can be accomplished a number of different ways, but the last option listed below is typically the most accurate and efficient.

- 1. Run the inventory update to synchronize inventory between the two systems and then review the inventory adjustment accounts to reassign balances as needed.
- 2. Run the inventory valuation and activity reports in Catalyst and post manual journal entries in QuickBooks to reflect ending inventory balances by class and post cost of goods and expenses based on activity.
- 3. A hybrid of the first two options run the inventory update to synchronize inventory between the two systems, clear the Catalyst adjustment accounts and then post cost of goods and expenses based on the Catalyst inventory activity report for the period.

**Option 1:** This option may be feasible in situations where it would be safe to categorize all inventory differences as a specific type, especially if different adjustment accounts are used for different inventory classifications. For example, in a light assembly operation, if inventory shrinkage and scrap is low and raw

material consumption primarily consists of use in final assembly, the adjustments captured under the raw material inventory adjustment account will primarily reflect material issues which could be classified as COGS or work-in-progress of unsold assemblies. Running the inventory update synchronizes all item on-hand quantities and updates the inventory balances for all inventory accounts, but it could be difficult and time-consuming to properly categorize the transactions in the inventory adjustment accounts.

**Option 2:** This method involves running the Inventory Activity by Class Report in Catalyst and posting journal entries to classify the different transaction types into the proper account for each inventory transaction type. However, since the inventory update has not been run, the inventory balances at the item and account level are incorrect. A journal entry would be required in QuickBooks to correct the inventory balance for each inventory class based on the Inventory Valuation Report in Catalyst at period end (using the equation Ending Inventory = Beginning Inventory + purchase order/shop receipts – material issues, adjustments, and shipments). The on-hand quantity for each item in QuickBooks would not match Catalyst, but the balance sheet and income statements would be correct.

**Option 3:** The final method updates all item on-hand quantities as well as assigns inventory activity to the proper account for each inventory transaction type. This is accomplished by running the inventory update feature, clearing the balances in the Catalyst inventory adjustment accounts, and running the Inventory Activity by Class Report in Catalyst. The QuickBooks inventory account balances can be compared to the inventory account balances in Catalyst to make any necessary minor adjustments.

An inventory adjustment typically consists of both a quantity and value adjustment in QuickBooks to adjust both the quantity on-hand and the average cost for an item. To perform only quantity adjustments without updating the current average cost stored in QuickBooks, select the 'Update quantity only' option on the QuickBooks page of the **Company Master**. This option updates the quantity on-hand, but preserves the current average cost maintained in QuickBooks. If the inventory quantities and/or average values in Catalyst are not well maintained, an effort should be undertaken to improve the accuracy prior to updating QuickBooks with that data. Improving the integrity of the data in Catalyst will help preserve the integrity of your QuickBooks data.

A backup of your QuickBooks company data is recommended prior to running the inventory update feature. As always, please consult your accounting advisor to determine the most appropriate accounting practices for your company